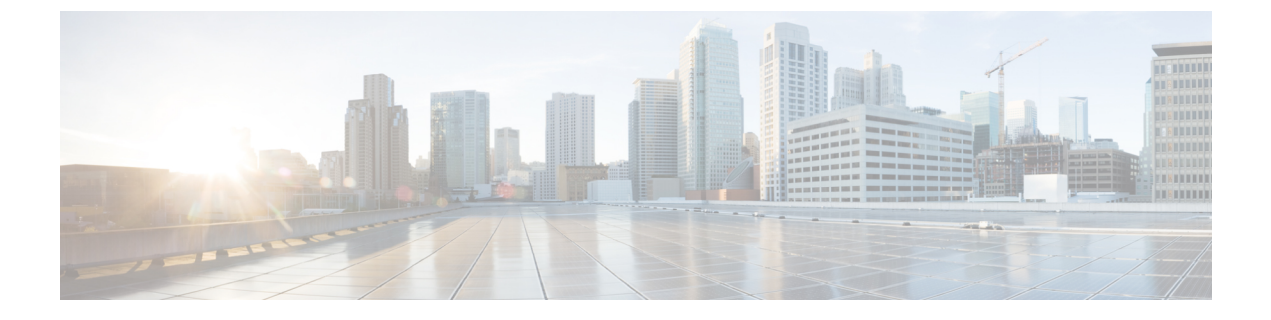

# 통화

- 전화 걸기, 1 [페이지](#page-0-0)
- 전화 받기, 4 [페이지](#page-3-0)
- 통화 음소거, 6 [페이지](#page-5-0)
- 통화 보류, 7 [페이지](#page-6-0)
- 통화 착신 전환, 9 [페이지](#page-8-0)
- 통화 호전환, 9 [페이지](#page-8-1)
- [전화회의](#page-9-0) 및 미팅, 10 페이지
- 음성 메일, 12 [페이지](#page-11-0)

# <span id="page-0-0"></span>전화 걸기

전화기는 일반 전화기처럼 작동합니다. 그러나 전화를 걸기가 더 쉽습니다.

## 전화 걸기

다른 전화기처럼 사용자의 전화기를 사용하여 전화를 겁니다.

프로시저

번호를 입력하고 통화를 누릅니다.

# 전화 주소로 전화 걸기

때때로 어떤 사람의 전화 번호만을 가지고 있는 대신, 전화를 거는 데 사용할 수 있는 전화 주소도 가 지고 있을 수 있습니다.

이 주소는 **username1@example.com**과 같은 이메일 주소 형식이거나, **username2@209.165.200.224**와 같은 번호를 포함할 수 있습니다.

프로시저

단계 **1** 새 통화를 누릅니다.

- 단계 **2 ABC**를 누르면 키패드를 사용하여 텍스트를 입력할 수 있습니다.
- 단계 **3** 키패드의 숫자를 눌러 사용할 수 있는 옵션을 본 다음, 다시 숫자를 눌러 선택사항으로 이동합니다. 예를 들어, @ 기호를 입력하려면 숫자 **1**을 세 번 누릅니다.

단계 **4** 전화 걸기를 누릅니다.

번호 재다이얼

가장 최근에 건 전화 번호로 전화를 걸 수 있습니다.

프로시저

재다이얼을 누릅니다.

## 단축 다이얼

코드를 할당하여 자주 전화하는 사람의 번호로 빨리 전화를 걸 수 있습니다. 전화기에서 기능을 사용 하려면 먼저 셀프 서비스 포털에서 을 설정합니다. 단축 다이얼 코드를 사용하면 코드의 전화 번호로 전화를 걸 수 있습니다(단축 다이얼이라고도 함).

- 버튼 을 위해 설정된 하나 이상의 회선 버튼에서 전화 번호로 전화를 겁니다.
- 코드 코드에서 전화 번호로 전화를 겁니다(때때로 단축 다이얼이라고도 함).

관련 항목

셀프 [서비스](cs88_b_conference-8832-user-guide_chapter1.pdf#nameddest=unique_44) 포털 단축 [다이얼](cs88_b_conference-8832-user-guide_chapter1.pdf#nameddest=unique_47) 번호

전화회의 전화기를 사용하여 단축 다이얼로 전화 걸기

시작하기 전에

셀프 서비스 포털에서 단축 다이얼 코드를 설정합니다.

프로시저

단계 **1** 탐색 막대를 아래로 누르거나 즐겨찾기를 누릅니다.

**2**

단계 **2** 단축 다이얼 항목을 선택하고 통화를 누릅니다.

#### 단축 다이얼 코드를 사용하여 전화 걸기

시작하기 전에

사용자 옵션 웹 페이지에서 코드를 설정합니다.

프로시저

단계 **1** 단축 다이얼 코드를 입력하고 단축 다이얼을 누릅니다.

단계 **2** 단축 다이얼 코드를 입력하고 단축 다이얼을 누릅니다.

## 연락처를 사용할 수 있을 때 알림 받기

다른 사람에게 전화를 걸었는데 통화 중이거나 응답하지 않을 경우 전화를 받을 수 있게 되면 특수 벨소리와 메시지로 알 수 있습니다.

프로시저

단계 **1** 통화음 또는 벨소리가 들리면 콜백을 누릅니다.

단계 **2** 종료를 눌러 확인 화면을 종료합니다.

단계 **3** 상대방과 통화 가능함을 알리는 벨소리가 들리고 메시지가 표시되면 통화를 눌러 다시 전화를 겁니 다.

### 국제 번호로 전화 걸기

전화 번호 앞에 더하기(+) 기호를 붙이면 국제 번호로 전화를 걸 수 있습니다.

프로시저

단계 **1** 별표**(\*)**를 1초 이상 누릅니다.

더하기(+) 기호가 전화 번호의 첫 번째 숫자로 표시됩니다.

- 단계 **2** 전화 번호를 입력합니다.
- 단계 **3** 통화를 누르거나 마지막 키를 누른 후 10초간 기다리면 자동으로 전화가 걸립니다.

관리자는 회사 외부인이 사용자의 통화를 변경하지 못하게 하는 단계를 취할 수 있습니다. 통화 중 전화기에 잠금 아이콘이 표시된 것이 보이면 전화 통화는 보안됩니다. 전화기가 구성된 방식에 따라 전화를 걸거나 핸드셋에서 보안 신호음이 재생되기 전에 로그인해야 할 수 있습니다.

# <span id="page-3-0"></span>전화 받기

Cisco 전화기는 일반 전화기처럼 작동합니다. 그러나 전화 받기가 더 쉽습니다.

전화 받기

프로시저

전화받기를 누릅니다.

## 전화회의 전화기에서 통화 대기에 응답

통화 중일 때 경고음이 한 번 울리고 전화회의 전화기 화면에 메시지가 표시되면 통화가 대기 중이라 는 의미입니다.

프로시저

전화받기를 누릅니다.

## 통화 거부

벨이 울리는 통화를 음성 메일 시스템(구성된 경우)으로 보낼 수 있습니다. 설정되지 않은 경우 통화 가 거부되고 발신자가 통화음을 듣게 됩니다.

프로시저

거부를 누릅니다.

**4**

통화

### 방해사절 설정

DND(방해사절)를 사용하여 방해받지 않아야 할 때 전화기에서 벨소리가 울리지 않게 하고 수신 전 화 알림을 무시합니다.

DND를 켜면 수신 전화가 음성 메일 등의 다른 번호로 착신 전환됩니다(설정된 경우).

프로시저

단계 **1** 방해사절을 눌러 DND를 켭니다.

단계 **2 DND** 해제를 눌러 DND를 해제합니다.

### 헌트 그룹의 전화 받기

수신 통화를 많이 받는 조직의 경우 헌트 그룹을 사용하여 전화 로드를 공유할 수 있습니다. 관리자 가 일련의 디렉터리 번호를 사용하여 헌트 그룹을 설정합니다. 전화 벨은 관리자가 헌트 그룹에 대해 지정하는 헌트 순서에 기반하여 울립니다. 헌트 그룹의 구성원인 경우 통화를 수신하려면 헌트 그룹 에 로그인합니다. 전화기에서 전화 벨이 울리지 않게 하려면 그룹에서 로그아웃합니다.

헌트 그룹 구성 방법에 따라 통화 알림에 다음과 같은 정보가 표시될 수 있습니다.

- 통화를 수신하는 회선입니다.
- 수신 통화의 디렉터리 번호입니다.
- 헌트 그룹 이름 또는 파일럿 번호입니다.

시작하기 전에

헌트 그룹 전화를 받으려면 헌트 그룹에 로그인해야 합니다.

프로시저

전화기에서 헌트 그룹 전화 벨이 울리면 전화를 받으십시오.

#### 헌트 그룹에서 로그인 및 로그아웃

헌트 그룹의 통화 수신을 중지하려면 헌트 그룹에서 로그아웃합니다. 직접 걸려온 통화는 계속 수신 합니다.

헌트 그룹의 통화 대기열 보기

대기열 통계를 사용하여 헌트 그룹 대기열의 상태를 확인할 수 있습니다. 대기열 상태 표시는 다음 정보를 제공합니다.

- 헌트 그룹에 사용된 전화 번호
- 각 헌트 그룹 대기열에 대기 중인 발신자 수
- 최대 대기 시간

프로시저

단계 **1** 대기열 상태를 누릅니다.

단계 **2** 업데이트를 눌러 통계를 새로 고칩니다.

단계 **3** 종료를 누릅니다.

수상한 전화 추적

원하지 않거나 귀찮은 전화를 받는 경우 MCID(Malicious Call Identification)를 사용하여 관리자에게 알립니다. 전화기가 무음 알림 메시지를 전화에 대한 정보와 함께 관리자에게 전송합니다.

프로시저

발신자 보고를 누릅니다.

# <span id="page-5-0"></span>통화 음소거

통화 중 오디오를 음소거하여 다른 사람의 말을 들을 수는 있지만 다른 사람이 자신의 말은 들을 수 없게 할 수 있습니다.

통화를 음소거하면 LED 막대가 빨간색으로 켜집니다.

프로시저

단계1 휴대폰과 확장 마이크에서 음소거 <u>Willian 폴</u> 누릅니다. <sup>(2</sup>)

확장 마이크에서 음소거를 누르면 전화기와 모든 마이크가 음소거됩니다.

**6**

단계 **2** 음소거를 다시 눌러 음소거를 해제합니다.

# <span id="page-6-0"></span>통화 보류

### 통화를 보류로 전환

활성 통화를 보류로 전환한 다음 준비가 되면 통화를 다시 시작할 수 있습니다.

프로시저

단계 **1** 보류를 누릅니다.

단계 **2** 보류된 통화를 보류 해제하려면 보류 해제를 누릅니다.

## 너무 오래 동안 보류되어 있었던 통화에 응답

통화를 너무 오래 보류 상태로 두면 다음과 같은 신호로 알립니다.

- 단일 벨소리, 간격을 두고 반복
- 깜박이는 황색 회선 버튼
- 핸드셋에서 깜박이는 메시지 표시기
- 깜박이는 LED 막대
- 전화기 화면의 시각적 알림

#### 프로시저

보류된 통화를 재시작하려면 깜박이는 황색 회선 버튼 또는 전화받기를 누릅니다.

## 활성 및 보류 통화 간 통화 변경

활성 통화 및 보류 통화 간에 쉽게 전환할 수 있습니다.

프로시저

통화 전환을 눌러 보류 통화로 전환합니다.

### 통화 지정보류

전화기를 사용하여 통화를 지정보류할 수 있습니다.

통화 지정보류는 사용자가 잊지 않도록 네트워크에서 모니터링됩니다. 통화를 너무 오랫동안 지정 보류하면 알림이 울립니다. 원래 전화기에서 전화를 받거나, 거부하거나, 무시할 수 있습니다. 다른 전화기에서 계속 검색할 수도 있습니다.

특정 시간 내에 전화를 받지 않으면 통화는 관리자가 설정한 다른 대상 또는 음성메일로 라우팅됩니 다.

통화 지정보류를 사용하여 통화를 보류 상태로 설정

전화기에서 받은 활성 통화를 지정보류한 다음, 통화 제어 시스템의 다른 전화기를 사용하여 통화를 검색할 수 있습니다.

통화 지정보류 번호에서 한 개의 통화만 지정보류할 수 있습니다.

관리자는 다음 두 가지 방법 중 하나로 통화 지정 보류를 설정할 수 있습니다.

- 지정 보류된 통화가 전화기 화면에 표시되고 재시작을 눌러 해당 통화를 선택할 수 있습니다. 지 정 보류된 통화의 회선 번호가 회선에 표시됩니다.
- 지정 보류된 통화의 회선 번호가 팝업 창에 표시됩니다. 회선이 유휴 상태가 됩니다. 이 경우 회 선에 전화를 걸어 지정 보류된 통화를 당겨 받습니다.

시작하기 전에

통화가 활성 상태여야 합니다.

프로시저

단계 **1** 지정보류를 누른 다음 전화를 끊습니다.

단계 **2** (선택 사항) 지정보류된 번호를 전화를 받아야 하는 사람에게 전달합니다.

#### 통화 지정보류를 사용하여 보류 중 통화 검색

다음 두 가지 방법으로 통화 지정 보류를 설정할 수 있습니다.

• 지정 보류된 통화는 사용자가 선택할 수 있는 전화기에 표시됩니다.

**8**

• 사용자는 표시된 번호로 전화를 걸어 통화를 당겨 받습니다.

기능을 활성화하거나 비활성화하려면 Cisco Unified Communications Manager에서 통화 지정 보류를 위한 전용 회선 필드를 설정합니다. 이 기능은 기본적으로 활성화됩니다.

시작하기 전에

통화를 지정보류하는 데 사용된 번호가 필요합니다.

프로시저

통화가 지정보류된 번호를 입력하여 통화를 검색합니다.

# <span id="page-8-0"></span>통화 착신 전환

전화기의 모든 통화를 다른 번호로 착신 전환할 수 있습니다.

두 가지 통화 착신 전환 방법이 있습니다.

- 모두 착신 전환
- 통화 중이거나 전화를 받지 않을 때와 같은 특수한 상황에서 통화를 착신 전환

전화기를 착신 전환하면 화면에 모든 통화 착신 전환 아이콘이 표시됩니다.

프로시저

단계 **1** 전화기가 비활성화되면 모두 착신 전환을 누릅니다.

단계 **2** 사용자 전화기에서 거는 번호와 정확히 일치하는 통화 착신 전환 대상 번호를 입력하거나, 최근 통화 목록에서 항목을 선택합니다.

관련 항목

셀프 [서비스](cs88_b_conference-8832-user-guide_chapter1.pdf#nameddest=unique_44) 포털

# <span id="page-8-1"></span>통화 호전환

활성 통화를 다른 사람에게 호전환할 수 있습니다.

## 다른 사람에게 통화 전환

통화를 전환할 때 다른 사람이 응답할 때까지 원래 통화를 계속할 수 있습니다. 이러한 방식으로 통 화에서 자신을 제거하기 전에 다른 사람과 개인적으로 대화할 수 있습니다. 대화하지 않으려면 다른 사람이 응답할 때까지 기다리기 전에 통화를 전환합니다.

또한 통화에서 자신을 제거하기 전에 두 발신자 간에 통화를 변경하여 이들과 개인적으로 상의할 수 있습니다.

프로시저

단계 **1** 보류 상태가 아닌 통화에서 호전환을 누릅니다.

단계 **2** 다른 사람의 전화 번호를 입력합니다.

단계 **3** (선택 사항) 단축 다이얼을 누르고 단축 다이얼 번호를 선택합니다.

탐색 클러스터를 사용하여 단축 다이얼 창 내에서 이동하고 단축 다이얼 번호를 선택합니다.

단계 **4** (선택 사항) 회선에서 벨소리가 들리거나 다른 사람이 전화를 받을 때까지 기다립니다.

단계 **5** 호전환을 다시 누릅니다.

### 호전환을 완료하기 전에 상담

통화를 호전환하기 전에 통화를 호전환하려는 대상자와 통화할 수 있습니다. 호전환을 완료하기 전 에 해당 통화와 호전환하려는 통화 간에 통화 변경도 할 수 있습니다.

시작하기 전에

호전환해야 하는 활성 통화가 있습니다.

프로시저

단계 **1** 호전환을 누릅니다.

단계 **2** 다른 사람의 전화 번호를 입력합니다.

<span id="page-9-0"></span>단계 **3** 통화 변경을 눌러 보류 통화로 돌아갑니다.

단계 **4** 호전환을 눌러 호전환을 완료합니다.

# 전화회의 및 미팅

단일 통화에 여러 사람과 대화할 수 있습니다. 다른 사람에게 전화를 걸고 이들을 통화에 추가할 수 있습니다. 전화 회선이 여러 개인 경우 두 회선에 있는 두 통의 전화를 결합할 수 있습니다.

**10**

통화

단일 통화에 여러 사람과 대화할 수 있습니다. 다른 사람에게 전화를 걸고 이들을 통화에 추가할 수 있습니다.

전화회의에 두 명 이상의 사람을 추가할 때는 참가자를 추가하는 사이에 몇 초를 기다립니다.

전화회의 호스트로서 사용자는 전화회의에서 개별 참가자를 제거할 수 있습니다. 모든 참가자가 전 화를 끊으면 전화회의가 종료됩니다.

### 통화에 다른 사람 추가

통화 중에 다른 사람을 대화에 추가할 수 있습니다.

프로시저

- 단계 **1** 활성 통화에서 구성을 누릅니다.
- 단계 **2** 번호를 입력합니다.
- 단계 **3** (선택 사항) 회선에서 벨소리가 들리거나 다른 사람이 전화를 받을 때까지 기다립니다.
- 단계 **4** 전화회의를 누릅니다.

### 전화회의를 완료하기 전에 통화 간 통화 변경

전화회의에 사람들을 추가하기 전에 한 사람에게 말을 할 수 있습니다. 회의 전화와 다른 사람과의 통화 간에 전환할 수 있습니다.

프로시저

- 단계 **1** 새 전화회의 참가자에게 전화를 걸되, 해당 참가자를 전화회의에 추가하지 마십시오. 통화가 연결될 때까지 기다립니다.
- 단계 **2** 통화변경을 눌러 참가자와 전화회의 간에 전환합니다.

### 전화회의 참가자 보기 및 제거

전화회의를 생성한 경우 전화회의에 참가한 마지막 16명의 참가자에 대한 세부 정보를 볼 수 있습니 다. 참가자를 제거할 수도 있습니다.

프로시저

단계 **1** 전화회의 중에 세부 정보 표시를 눌러 참가자 목록을 봅니다.

단계 **2** (선택 사항) 참가자를 강조 표시하고 제거를 눌러 전화회의에서 참가자를 삭제합니다.

# <span id="page-11-0"></span>음성 메일

전화기에서 직접 음성 메시지에 액세스할 수 있습니다. 관리자가 음성 메일 계정을 설정하고 전화기 를 설정한 이후에야 음성 메일 시스템에 액세스할 수 있습니다.

전화기의 메시지 소프트키는 음성 메일 시스템에 대한 단축 다이얼 역할을 합니다.

전화회의 전화기가 회의실에 사용되는 공유 전화기인 경우 메시지 소프트키가 표시되지 않을 수 있 습니다. 참고

자리에 없을 때는 음성 메일 시스템에 전화하여 음성 메일에 액세스할 수 있습니다. 관리자가 음성 메일 시스템의 외부 전화번호를 제공할 수 있습니다.

음성 메일은 전화기의 일부가 아니기 때문에 이 문서에 있는 음성 메일 정보는 제한적입니다. 음성 메일은 회사에서 구매한 서버 및 펌웨어에 딸린 별도의 구성 요소입니다. 음성 메일 설정 및 사용에 대한 자세한 내용은 [https://www.cisco.com/c/en/us/support/unified-communications/unity-connection/](https://www.cisco.com/c/en/us/support/unified-communications/unity-connection/products-user-guide-list.html) [products-user-guide-list.html](https://www.cisco.com/c/en/us/support/unified-communications/unity-connection/products-user-guide-list.html)의 *Cisco Unity Connection* 전화기 인터페이스 사용 설명서를 참조하십시 오. 참고

## 새로운 음성 메시지 확인

새 음성 메일 메시지가 있는지 여부를 확인할 수 있도록 부재 중 전화 및 음성 메일 메시지 수가 화면 에 표시됩니다. 99개 이상의 새 메시지가 있는 경우 더하기(+) 부호가 표시됩니다.

또한 오프 훅 다이얼링을 사용하면 스피커에서 재생되는 Stutter 신호음도 들립니다. 이 Stutter 신호음 은 회선마다 다릅니다. 음성 메시지가 있는 회선을 사용할 때만 이 신호음이 들립니다.

관련 항목

셀프 [서비스](cs88_b_conference-8832-user-guide_chapter1.pdf#nameddest=unique_44) 포털

## 음성 메일 메시지에 액세스

통화

현재 음성 메일 메시지를 확인하거나 이전 메시지를 다시 들을 수 있습니다.

시작하기 전에

각 음성 메일 시스템은 서로 다르므로 관리자나 IT 부서에 문의하여 회사에서 어떤 시스템을 사용하 는지 확인하십시오. 이 섹션에서 Cisco Unity Connection에 관해 설명하는 이유는 대부분의 Cisco 고객

통화

이 이 제품을 음성 메일 시스템에 사용하기 때문입니다. 그러나 회사에서는 다른 제품을 사용할 수도 있습니다.

프로시저

**College** 

단계 **1** 메시지를 누릅니다.

단계 **2** 음성 안내를 따르십시오.

I

음성 메일 메시지에 액세스

통화

 $\mathbf I$